## 一つずつイベント変更する

動画を一つずつ確認して、イベントを変更します。

*1* 再生モードにする

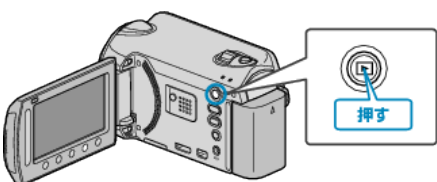

*2* 動画を選ぶ

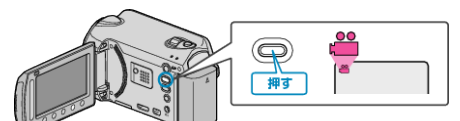

3 **@ をタッチして、メニューを表示する** 

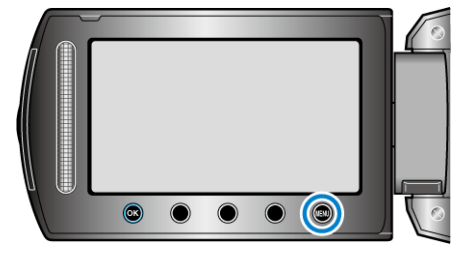

*4* "編集"を選び、C をタッチする

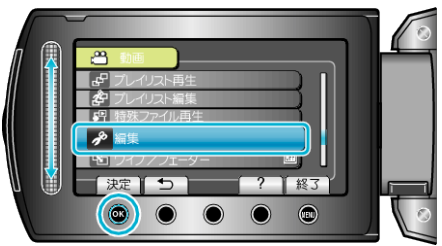

5 "イベント変更"を選び、<sup>6</sup>をタッチする

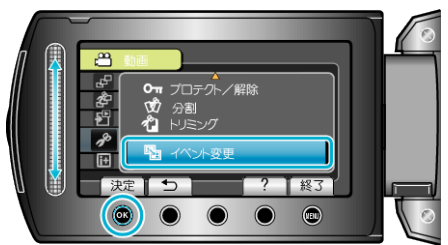

**6** "1つずつ変更"を選び、% をタッチする

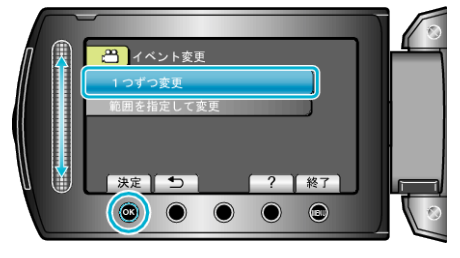

**7** "はい"を選び、®をタッチする

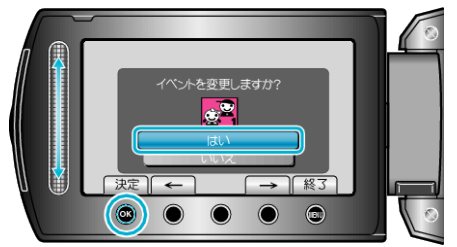

● 変更する動画がこの画面に表示されます。

- 操作ボタンの「←」/「→」をタッチすると、前後の映像を選べます。
- 8 変更後のイベントを選び、® をタッチする

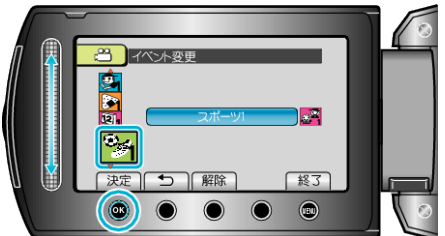

- "解除"をタッチすると、登録してあるイベントを解除できます。
- 設定が終わったら、® をタッチしてください。
- イベント変更を終了するには、画をタッチしてください。